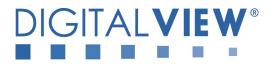

# PC, DVI INTERFACE CONTROLLER FOR TFT PANEL

# Model: ALR-1400v2

Part number : 41758002X-3 or up

# INSTRUCTIONS

# CONTENTS

# Page: 2. Revision history

- 3. Introduction, How to Proceed, Usage Note, Disclaimer
- 4. System design Diagram of a suggested system
- 5. Assembly notes Important information about system elements
- 7. Connection & Operation How to use the controller
- 11. Connectors, pinouts & jumpers Essential connection information
- 19. Controller dimensions
- 20. Application notes
- 22. Troubleshooting
- 23. Specifications
- 24. Appendix I Graphic Mode Support Table
- 26. Appendix II RS-232 control protocols
- 31. Appendix III Mapping definition
- 33. Appendix IV Color Auto Adjust
- 34. Warranty, Caution & Limitation of Liability, Trademarks
- 35. Contact details

It is essential that these instructions are read and understood before connecting or powering up this controller.

# **Revision History**

| Date         | Rev No. | Page   | Summary                                                            |
|--------------|---------|--------|--------------------------------------------------------------------|
|              | 1.00    | All    | · · · · · · · · · · · · · · · · · · ·                              |
| 30 Sept 2016 |         |        | First Issue for preliminary version.                               |
| 11 Nov 2016  | 2.00    | 8      | <ul> <li>Change brightness hotkey function on "+"/"-"</li> </ul>   |
|              |         |        | button (same as ALR-1400)                                          |
|              |         | 8      | <ul> <li>Add backlight hotkey function on "SEL UP"/"SEL</li> </ul> |
|              |         |        | DN" button (same as ALR-1400)                                      |
|              |         | 10     |                                                                    |
|              |         | 10     | Add Wide Screen Mode function support on OSD                       |
|              |         |        | menu.                                                              |
|              |         | 14     | Support three more panel supports                                  |
|              |         | 14     | - AU Optronics B101EW05 V0 (1280x800)                              |
|              |         |        | - SHARP LQ064V3DG06 (640x480)                                      |
|              |         |        | - SHARP LQ104V1DG61 (640x480)                                      |
|              |         |        | SHAR EQIOTVIDGOI (040X400)                                         |
|              |         | 24, 25 | Update input mode support table.                                   |
|              |         |        |                                                                    |
|              |         | 26, 27 | - Add more RS-232 commands functions - OSD H                       |
|              |         |        | position (0x90), OSD V position (0x91), OSD                        |
|              |         |        | Transparency (0x92), Select OSD language (0x95),                   |
|              |         |        | Auto Source Seek (0x99), Scaling Mode (0x8c) &                     |
|              |         |        | Wide Screen Mode Selection (0xd9)                                  |
|              |         |        |                                                                    |
|              |         |        |                                                                    |
|              |         |        |                                                                    |

# Introduction

Designed for LCD monitor and other flat panel display applications, the ALR-1400v2 controller provides easy to use interface controller for:

- FFT (active matrix) LCDs with LVDS interface of 1440x900, 1366x768, 1280x1024, 1280x800, 1024x768, 800x600, 640x480 resolution;
- Computer video signals of SXGA, XGA, SVGA, VGA standard
- Support LVDS or TTL interface panel

#### Ordering information :

| Controller | Part number     | Ordering part number |
|------------|-----------------|----------------------|
| ALR-1400v2 | P/N 41758002X-3 | P/N 4175800XX-3      |

### HOW TO PROCEED

- Ensure you have all parts & that they are correct, refer to:
  - Connection diagram (separate document for each panel)
  - Connector reference (in following section)
  - Assembly notes
- Check controller switch & jumper settings (errors may damage the panel)
- Prepare the PC

⊳

- Connect the parts
- Understand the operation and functions (in following section)

#### IMPORTANT USAGE NOTE

This product is for use by system developers and integrators, the manufacturer accepts no liability for damage or injury caused by the use of this product. It is the responsibility of the developer, integrators or other user of this product to:

- Ensure that all necessary and appropriate safety measures are taken.
- > Obtain suitable regulatory approvals as may be required.
- Check power settings to all component parts before connection.
- > Understand the operation and connectivity requirements of this controller.

#### DISCLAIMER

There is no implied or expressed warranty regarding this material.

# SYSTEM DESIGN

A typical LCD based display system utilising this controller is likely to comprise the following:

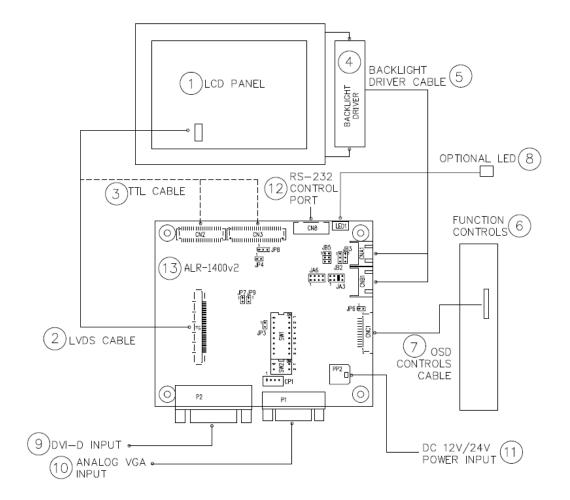

#### Summary:

- LCD panel 1.
- LVDS cable (for connection with LVDS panel) 2.
- 3. TTL cable (for connection with TTL panel)
- Backlight driver (if not built into LCD) Backlight driver cable 4.
- 5.
- 6. Function controls
- 7. Function controls cable
- Status LED 8.
- 9. DVI-D input
- 10. Analog VGA input
- 11. Power input (12VDC / 24VDC)
- 12. RS-232 control port
- 13. LCD controller card, ALR-1400v2

Digital View offers a range of accessories such as listed above, to make up complete display solution.

# ASSEMBLY NOTES

This controller is designed for monitor and custom display projects using 1440x900, 1366x768, 1280x1024, 1280x800, 1024x768, 800x600, 640x480 resolution TFT panels with a SXGA, WXGA, XGA, SVGA, VGA signal input. The following provides some guidelines for installation and preparation of a finished display solution.

**Preparation**: Before proceeding it is important to familiarize yourself with the parts making up the system and the various connectors, mounting holes and general layout of the controller. As much as possible connectors have been labeled. Guides to connectors and mounting holes are shown in the following relevant sections.

- LCD Panel: This controller is designed for typical LVDS or TTL interface TFT panels with panel voltage 3.3V or 5V or 12V or 18V LVDS interface. Due to the variation between manufacturers of signal timing and other panel characteristics factory setup and confirmation should be obtained before connecting to a panel. (NOTE: Check panel power jumper settings before connection)
- 2. Controller card: Handle the controller card with care as static charge may damage electronic components.
- 3. LVDS signal cable : In order to provide a clean signal it is recommended that LVDS signal cables are no longer than 46cm (18 inches). If loose wire cabling is utilized these can be made into a harness with cable ties. Care should be taken when placing the cables to avoid signal interference. Additionally it may be necessary in some systems to add ferrite cores to the cables to minimize signal noise.
- 4. TTL signal cable: In order to provide a clean signal it is recommended that LCD signal cables are no longer than 33cm (13 inches). If loose wire cabling is utilized these can be made into a harness with cable ties. Care should be taken when placing the cables to avoid signal interference. Additionally it may be necessary in some systems to add ferrite cores to the cables to minimize signal noise.
- 5. Backlight driver: This will be required for the backlight of an LCD, some LCD panels have an built in backlight driver. As panels may have 1 or more backlight tubes and the power requirements for different panel models backlights may vary it is important to match the backlight driver in order to obtain optimum performance. See page 20 for the Application notes "Backlight driver connection section for more informations."
- 6. Backlight driver Cables: Different backlight driver models require different cables and different pin assignment. Make sure correct cable pin out to match the backlight driver. Using wrong cable pin out may damage the backlight driver.
- 7. Function Controls: The following section discusses the controls required and the section on connectors provides the detail. The controls are minimal: On/Off, Backlight Brightness (depends on backlight driver), OSD (5 momentary buttons) analog VR type or (8 momentary buttons) digital type.
- 8. **Function controls cable**: The cables to the function switches should be of suitable quality and length so that impedance does not affect performance. Generally lengths up to 1 metre (3 feet) should be acceptable.
- 9. DVI-D Input Cable : Plug the DVI-D cable to the connector P2 on the controller board
- 10. Analog VGA Input Cable: As this may affect regulatory emission test results and the quality of the signal to the controller, a suitably shielded cable should be utilized.
- Power Input: 12V / 24V DC is required, this should be a regulated supply. Although the controller provides power regulation for the LCD power this does not relate to the power supplied to the backlight driver. If an unregulated power supply is provided to an backlight driver any fluctuations in power may affect operation, performance and lifetime of the backlight driver and or backlight tubes.
   24VDC input is required when the panel output voltage is 18VDC. Please refer to page 12-13 for proper jumper settings.
- Power Safety: Note that although only 12VDC / 24VDC is supplied as 'power-in' a backlight driver for panel backlighting
  produces significantly higher voltages (the backlight driver does not connect to the ground plane). We strongly advise
  appropriate insulation for all circuitry.
- **EMI**: Shielding will be required for passing certain regulatory emissions tests. Also the choice of external Controller to PC signal cable can affect the result.
- Ground: The various PCB mounting holes are connected to the ground plane.
- Servicing: The board is not user serviceable or repairable. Warranty does not cover user error in connecting up to the controller and is invalidated by unauthorized modification or repairs.
- **Controller Mounting**: It is recommended that a clearance of at least 10mm is provided above and 5mm below the controller when mounted. Additionally consideration should be given to:
  - Electrical insulation.
  - Grounding.
  - EMI shielding.
  - Cable management. Note: It is important to keep panel signal cables apart from the backlight drivers & backlight cables to prevent signal interference.
  - Heat & Ventilation: Heat generated from other sources, for example the backlight of a very high brightness panel may generate significant heat which could adversely affect the controller.

Specifications subject to change without notice

- Other issues that may affect safety or performance.
- PC Graphics Output: A few guidelines:
  - Signal quality is very important, if there is noise or instability in the PC graphics output this may result in visible noise on the display.
  - Refer to graphics modes table in specifications section for supported modes.
  - Non-interlaced & interlaced video input is acceptable.

IMPORTANT: Please read the Application Notes section for more information.

Specifications subject to change without notice

# **CONNECTION & OPERATION**

CAUTION: Never connect or disconnect parts of the display system when the system is powered up as this may cause serious damage.

### CONNECTION

Connection and usage is quite straight forward (it is useful to have the relevant connection diagram available at this time):

- 1. LCD panel & Backlight driver: Connect the backlight driver (if it is not built-in the panel) to the CCFT lead connector of the LCD panel.
- 2. **LVDS type panels:** Plug the LVDS signal cable direct to J1 (if necessary). Insert the panel end of the cable to the LCD panel connector.
- TTL type panels: Plug the signal cables direct to CN2 or CN3. Plug the other end of cables to the LCD connector board (if connector board is required, otherwise the signal can be direct plug to the LCD panel connector). Then plug the board connector to the LCD panel connector.
- 4. Backlight driver & Controller: Plug the backlight driver cable to CNB1 and CNA1 (if necessary). Plug another end to the connector on the backlight driver.
- 5. Function switch & Controller: Plug the OSD switch mount cable to CNC1 on the controller board and another to the OSD switch mount.
- 6. LED & Controller: Plug in a 3-way with dual color LED to connector LED1 on the controller board.
- 7. Jumpers : Check all jumpers are set correctly. Details referring the connection diagram at
- http://www.digitalview.com/controllers/csg.php
- 8. Jumpers & Backlight driver & Panel voltage: Particularly pay attention to the settings of JA3, JA6, JB2, JB3. JB2 & JB3 are used for backlight driver control (read backlight driver specification and information on the jumper table to define the correct settings). JA3 & JA6 are used for panel voltage input (read panel specification and information on the jumper table to define the correct settings).
- 9. **DVI cable :** Plug the DVI-D cable to the connector P2 on the controller board.
- 10. VGA cable & Controller: Plug the VGA cable to the connector P1 on the controller board.
- 12. **Power supply & Controller:** Plug the DC 12V / 24V power in to the connector PP2. You can consider to use DigitalView mating power cable P/N 426013800-3, 160mm.
- 13. **Power on:** Switch on the controller board and panel by using the OSD switch mount.

CAUTION: Never connect or disconnect parts of the display system when the system is powered up as this may cause serious damage.

### LED status :

| State                      | LED color |
|----------------------------|-----------|
| No signal & backlight off  | RED       |
| With signal & backlight on | GREEN     |

General:

- If you are using supplied cables & accessories, ensure they are correct for the model of panel and controller.
- If you are making your own cables & connectors refer carefully to both the panel & backlight driver specifications and the section in this manual, "Connectors, Pinouts & Jumpers" to ensure the correct pin to pin wiring.

### PC SETTINGS

The controller has been designed to take a very wide range of input signals however to optimize the PC's graphics performance we recommend choosing 60Hz vertical refresh rate – this will not cause screen flicker.

### OPERATION

Once the system has been connected and switched on there are a number of functions available to adjust the display image as summarized in the following sections. The settings chosen will be saved for each mode independently.

## LCD DISPLAY SYSTEM SETTINGS

NOTE: By way of explanation the following refers to a set of sample buttons that may be obtained as an option. In addition to power on/off and connection for backlight brightness the controller provides an On Screen Display of certain functions which are controlled by 5 momentary type buttons (analog VR type) or 8 momentary type buttons (digital type):

| Controls                                             | Analog VR type            | Digital type                  |
|------------------------------------------------------|---------------------------|-------------------------------|
| On/Off – turns controller board power on             | VR toggle switch          | On/Off button                 |
| Brightness – controls backlight brightness           | Rotary VR                 | Brightness +/- buttons        |
| Menu – turns OSD menu On or Off (it will auto time   | Menu button               | Menu button                   |
| off) (Function with signal input only)               |                           |                               |
| Select – Select function / Confirm                   | SEL DN                    | SEL DN                        |
| (under OSD menu on state)                            |                           |                               |
| Move up / down to select OSD menu function           | SEL UP                    | SEL UP                        |
| (under OSD menu on state)                            |                           |                               |
| + - increase the setting / moves the selector to the | +                         | +                             |
| next function                                        |                           |                               |
| (under OSD menu on state)                            |                           |                               |
| decrease the setting / moves the selector to the     | -                         | -                             |
| previous function                                    |                           |                               |
| (under OSD menu on state)                            |                           |                               |
| Reset to Factory Defaults                            | Press and hold SEL DN     | Press and hold SEL DN button, |
|                                                      | button, then power on the | then power on the controller  |
|                                                      | controller                |                               |
| Direct access key for Brightness level increase      | +                         | +                             |
| (under OSD menu off state)                           |                           |                               |
| Direct access key for Brightness level decrease      | -                         | -                             |
| (under OSD menu off state)                           |                           |                               |
| Direct access key for Backlight Brightness increase* | SEL UP                    | SEL UP                        |
| (under OSD menu off state)                           |                           |                               |
| Direct access key for Backlight Brightness decrease* | SEL DN                    | SEL DN                        |
| (under OSD menu off state)                           |                           |                               |

\* No OSD menu display when adjusting the "Backlight" hotkey function

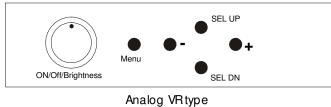

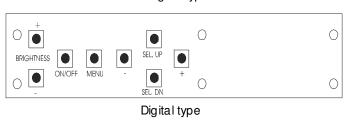

**12V / 24VDC power input :** Analog 10K VR Type OSD switch mount uses P/N 410680550-3 or up

**12V / 24VDC power input :** Digital 10K Type OSD switch mount uses P/N 416100520-3 or up

**12VDC power input :** Digital 10K Type OSD switch mount uses P/N 416100510-3

| - March | tions<br>Picture                                               |                                                                                                    |  |  |  |
|---------|----------------------------------------------------------------|----------------------------------------------------------------------------------------------------|--|--|--|
| QF 1    | Ticture                                                        |                                                                                                    |  |  |  |
|         | Brightness                                                     | Increase/decrease brightness level.                                                                                                    |  |  |  |
|         |                                                                | Press – or + (- + ) Total : 100 steps                                                                                                    |  |  |  |
|         | Contrast                                                       | Increase/decrease panel contrast level.                                                                                                    |  |  |  |
|         |                                                                | Press – or + (- + ) Total : 100 steps                                                                                                    |  |  |  |
|         | Sharpness                                                      | Increase/decrease shapness level.                                                                                                    |  |  |  |
|         | Destallants                                                    | Press – or + (- + ) Total : 7 steps<br>Increase/decrease backlight brightness level.                                                                                                    |  |  |  |
|         | Backlight                                                      | Press – or + (-                                                                                                    |  |  |  |
|         | Invert                                                         | B/L Invert invert for the backlight brightness                                                                                                    |  |  |  |
|         | Invent                                                         | D/L Invert . Invert for the backlight brightness                                                                                                    |  |  |  |
| 22      | Display                                                        |                                                                                                    |  |  |  |
|         |                                                                |                                                                                                    |  |  |  |
|         | H. Position*                                                   | Use +/- to move the image horizontally.                                                                                                    |  |  |  |
|         |                                                                | Press – or + (- + ) Total : 100 steps                                                                                                    |  |  |  |
|         | V. Position*                                                   | Use +/- to move the image vertically.                                                                                                    |  |  |  |
|         |                                                                | Press – or + (- + ) Total : 100 steps                                                                                                    |  |  |  |
|         | Clock*                                                         | Adjust the image horizontal size.                                                                                                    |  |  |  |
|         | Dit                                                            | Press – or + (- + ) Total : 100 steps                                                                                                    |  |  |  |
|         | Phase*                                                         | Fine tune the data sampling position (adjust image quality)<br>Press – or + (- + ) Total : 100 steps                                                                                                    |  |  |  |
|         | Aspect                                                         | WIDE : Scaling format to Fill screen                                                                                                    |  |  |  |
|         | Азрест                                                         | 4:3 : Scaling format in 4:3                                                                                                    |  |  |  |
| 12      | Color                                                          |                                                                                                    |  |  |  |
| 28      |                                                                |                                                                                                    |  |  |  |
|         | Gamma                                                          | 0.4 / 0.6 / 1.0 / 1.6 / 2.2 : Adjust Gamma settings                                                                                                    |  |  |  |
|         | Color Temperature                                              | Adjust the warmness of the image displayed. The higher temperature the                                                                                                    |  |  |  |
|         |                                                                | coolest image looks like. The lower temperature the warmest image looks like.)                                                                                                    |  |  |  |
|         | User                                                           | Adjust red color level                                                                                                    |  |  |  |
|         |                                                                | Press – or + (- +) Total :100 steps                                                                                                    |  |  |  |
|         |                                                                | Adjust green color level<br>Press – or + (-                                                                                                    |  |  |  |
|         |                                                                | Press – or + (+) Total : 100 steps<br>Adjust blue color level                                                                                                    |  |  |  |
|         |                                                                | Press – or + (-                                                                                                    |  |  |  |
|         |                                                                |                                                                                                    |  |  |  |
|         |                                                                | Press SEL UP/DN button to select item                                                                                                    |  |  |  |
|         | 4200K                                                          | Set the color temperature to 4200K                                                                                                    |  |  |  |
|         |                                                                |                                                                                                    |  |  |  |
|         | 5000K                                                          | Set the color temperature to 5000K                                                                                                    |  |  |  |
|         | 6500K                                                          | Set the color temperature to 6500K                                                                                                    |  |  |  |
|         | JUUCO                                                          |                                                                                                    |  |  |  |
|         |                                                                | Set the color temperature to 7500K                                                                                                    |  |  |  |
|         | 7500K                                                          | Set the color temperature to 7500K                                                                                                    |  |  |  |
|         | 7500K                                                          | Set the color temperature to 7500K                                                                                                    |  |  |  |
|         | 7500K<br>9300K                                                 | Set the color temperature to 7500K Set the color temperature to 9300K                                                                                                    |  |  |  |
|         |                                                                |                                                                                                    |  |  |  |
| 105D    |                                                                |                                                                                                    |  |  |  |
|         | 9300K<br>OSD Setting                                           | Set the color temperature to 9300K                                                                                                    |  |  |  |
|         | 9300K                                                          |                                                                                                    |  |  |  |
|         | 9300K<br>OSD Setting                                           | Set the color temperature to 9300K         Press SEL UP/DN button to select item                                                                                                    |  |  |  |
|         | 9300K<br>OSD Setting<br>Language                               | Set the color temperature to 9300K         Press SEL UP/DN button to select item         English / French / Spanish                                                                                                    |  |  |  |
|         | 9300K<br>OSD Setting                                           | Set the color temperature to 9300K         Press SEL UP/DN button to select item         English / French / Spanish         Adjust OSD menu Horizontal position.                                                                                                    |  |  |  |
|         | 9300K<br>OSD Setting<br>Language<br>OSD H. POS.                | Set the color temperature to 9300K         Press SEL UP/DN button to select item         English / French / Spanish         Adjust OSD menu Horizontal position.         Press – or + (-                                                                                                    |  |  |  |
|         | 9300K<br>OSD Setting<br>Language                               | Set the color temperature to 9300K         Press SEL UP/DN button to select item         English / French / Spanish         Adjust OSD menu Horizontal position.         Press – or + (-         Adjust OSD menu Vertical position.                                                                                                    |  |  |  |
|         | 9300K<br>OSD Setting<br>Language<br>OSD H. POS.<br>OSD V. POS. | Set the color temperature to 9300K         Press SEL UP/DN button to select item         English / French / Spanish         Adjust OSD menu Horizontal position.         Press – or + (-         Adjust OSD menu Vertical position.         Press – or + (-         Press – or + (-         Press – or + (-                                                                                                    |  |  |  |
|         | 9300K<br>OSD Setting<br>Language<br>OSD H. POS.                | Set the color temperature to 9300K         Press SEL UP/DN button to select item         English / French / Spanish         Adjust OSD menu Horizontal position.         Press – or + (-         Adjust OSD menu Vertical position.                                                                                                    |  |  |  |
|         | 9300K<br>OSD Setting<br>Language<br>OSD H. POS.<br>OSD V. POS. | Set the color temperature to 9300K         Press SEL UP/DN button to select item         English / French / Spanish         Adjust OSD menu Horizontal position.         Press – or + (-         Adjust OSD menu Vertical position.         Press – or + (-         Press – or + (- |  |  |  |

| $\overline{\boldsymbol{\mathcal{O}}}$ | Reset              |                                                                                                    |  |  |
|---------------------------------------|--------------------|----------------------------------------------------------------------------------------------------|--|--|
|                                       | Image Auto Adjust* | Auto adjust the positions, phase, frequency                                                                                                    |  |  |
|                                       | Color Auto Adjust* | Auto color calibration [See Appendix IV]                                                                                                    |  |  |
|                                       | Factory Reset      | OSD Timeout : 0 / 10 / 20 / 30 / 40 / 50 / 60 seconds (Always on when set to 0)<br>Press – or + (- + ) + )                                                                                  |  |  |
| *                                     | Others             |                                                                                                    |  |  |
|                                       | Signal Source      | DVI : Select input source to DVI<br>VGA : Select input source to VGA                                                                                                    |  |  |
|                                       | Auto Source Seek   | ON : Auto source select always enable<br>OFF : Disable auto source select function                                                                                                    |  |  |
|                                       | B/L Control        | DA or PWM : Selection for voltage level dimming control / PWM dimming control                                                                                                    |  |  |
|                                       | PWM FREQ           | Backlight frequency 100 ~ 440 in a step of 20                                                                                                    |  |  |
|                                       | Wide screen mode*  | Select the input mode (1280 / 1360 / 1366 / 1368) to recognize and display the correct<br>input signal information display on the OSD menu.<br>1280x768<br>1360x768<br>1366x768<br>1368x768 |  |  |

\* Function in VGA mode only

Items marked I have sub menus. Exit the OSD menu to save the setting chosen

# **CONNECTORS, PINOUTS & JUMPERS**

The various connectors are:

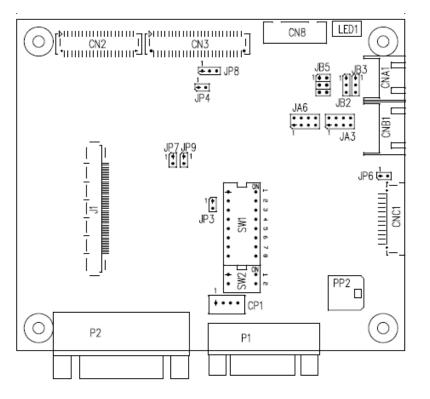

# Summary: Connectors

| Ref  | Purpose                         | Description                                                             |
|------|---------------------------------|-------------------------------------------------------------------------|
| J1   | LVDS Panel Signal               | STARCONN : 115E51-0000RA-M3-R                                           |
|      |                                 | (Matching type : STARCONN 107D51-000001-00 or compaible)                |
| CN2  | TTL Panel Signal                | Hirose 40-pin, DF20G-40DP-1V                                            |
|      |                                 | (Mating type : DF20A-40DS-1C)                                           |
| CN3  | TTL Panel Signal                | Hirose 50-pin, DF20G-50DP-1V                                            |
|      |                                 | (Mating type : DF20A-50DS-1C)                                           |
| CN8  | Serial control (for firmware    | JST 6-way, B6B-XH-A compatible (Mating type : XHP-6 or compatible)      |
|      | programming or RS-232 control   |                                                                         |
|      | use only)                       |                                                                         |
| CNA1 | Auxiliary Power Output          | JST 4-way, S4B-XH-A compatible (Mating type : XHP-4 or compatible)      |
| CNB1 | Backlight control connector     | JST 5-way, S5B-XH-A compatible (Mating type : XHP-5 or compatible)      |
| CNC1 | OSD controls                    | Hirose DF13A-12P-1.25H compatible (Mating type : DF13-12S-1.25C)        |
|      |                                 | (Matching OSD switch mount cable P/N 426122200-3 (150mm) or 426122210-3 |
|      |                                 | (250mm)                                                                 |
| CP1  | Internal programming connector  | JST PHD-4 compatible (Mating type : PHR-4 or compatible)                |
| LED1 | Dual color status LED connector | JST 3-way, B3B-XH-A compatible (Mating type : XHP-3 or compatible)      |
| P1   | VGA input                       | DB-15 way high density 3 row                                            |
| P2   | DVI-D input                     | DVI-D connector                                                         |
| PP2  | Main Input Power                | Molex 43650-0200 compatible (Mating type : Molex 43645-0200             |
|      |                                 | compatible)                                                             |
|      |                                 | (Matching power cable : P/N 426013800-3)                                |

Summary: Jumpers setting

| Ref | Purpose                                 | Note                                                     |
|-----|-----------------------------------------|----------------------------------------------------------|
| JA3 | Panel power voltage select              | See panel voltage setting table 1                        |
|     |                                         | CAUTION: Incorrect setting will cause panel damage       |
| JA6 | Panel power voltage select              | See panel voltage setting table 1                        |
|     |                                         | CAUTION: Incorrect setting will cause panel damage       |
| JB2 | Backlight on/off control – signal level | 1-2 = On/Off control signal 'High' = +3.3V               |
|     |                                         | 2-3 = On/Off control signal 'High' = +5V                 |
|     |                                         | Open = On/Off control signal 'High' = Open collector     |
|     |                                         | CAUTION: Incorrect setting can damage backlight driver.  |
| JB3 | Backlight on/off control – polarity     | 1-2 = control signal 'high' = CCFT ON                    |
|     |                                         | 2-3 = control signal 'low' = CCFT ON                     |
| JB5 | Backlight control type selection        | 1-2 = VR/Digital switch mount control                    |
|     |                                         | 3-4 = Analog backlight brightness controlled by RS-232 – |
|     |                                         | voltage range 0~5V                                       |
|     |                                         | 5-6 = PWM (Pulse Width Modulation) brightness            |
| JP3 | Reserved                                | Default Open                                             |
| JP4 | LVDS or TTL panel selection             | Close = LVDS panel                                       |
|     |                                         | Open = TTL panel                                         |
| JP6 | Input power control                     | Short = External switch control                          |
|     |                                         | Open = Switch mount control                              |
| JP7 | Reserved                                | Reserved for internal programming use (Always 1-2        |
|     |                                         | closed)                                                  |
| JP8 | Clock phase (Analog RGB)                | 1-2 = Normal                                             |
|     |                                         | 2-3 = Invert                                             |
| JP9 | Reserved                                | 1-2 = Default                                            |
| SW1 | Panel selection                         | See table below                                          |
| SW2 | Panel selection                         | See table below                                          |

# Table 1 : Panel voltage setting table :

| Input voltage via<br>PP2 | Panel Voltage | JA3        | JA6       | Jumper on board               |
|--------------------------|---------------|------------|-----------|-------------------------------|
|                          | 3.3V          | 3V3 closed | 1-3 & 2-4 | JA6<br>18V 12V 5V 3.3V<br>JA3 |
| 12VDC                    | 5V            | 5V closed  | 1-3 & 2-4 | JA6<br>18V 12V 5V 3.3V<br>JA3 |
|                          | 12V           | OPEN       | 5-7 & 6-8 | JA6<br>                       |

CAUTION: Incorrect setting can damage panel & controller

| Input voltage via<br>PP2 |               |            |           |                               |
|--------------------------|---------------|------------|-----------|-------------------------------|
| PP2                      | Panel Voltage | JA3        | JA6       | Jumper on board               |
|                          | 3.3V          | 3V3 closed | 1-3 & 2-4 | JA6<br>18V 12V 5V 3.3V<br>JA3 |
|                          |               |            |           |                               |
| 24VDC**                  | 5V            | 5V closed  | 1-3 & 2-4 | JA6<br>18V 12V 5V 3.3V<br>JA3 |
|                          | 12V           | 12V closed | 3-5 & 4-6 | JA6<br>                       |
|                          | 18V           | 18V closed | 3-5 & 4-6 | JA6<br>                       |

\*\* Please make sure the backlight power must support 24V supply. Because CNA1 pin 1 and CNB1 pin 2 will output 24VDC if input 24VDC via PP2.

JA3 & JA6 location on board : (Please pay attention to the jumper settings on JA3 & JA6 which are red in color on board)

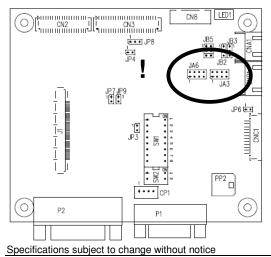

| DIP Switch selection – SW1 |        |                      |        |                          |                  |  |
|----------------------------|--------|----------------------|--------|--------------------------|------------------|--|
| Pos #1                     | Pos #2 | Pos #3               | Pos.#4 | Description              | Panel resolution |  |
|                            |        |                      |        | For SXGA panel           |                  |  |
| ON                         | OFF    | OFF                  | ON     | Hannstar HSD170ME13-A06  | 1280x1024        |  |
|                            |        |                      |        | For WXGA panel           |                  |  |
| ON                         | OFF    | OFF                  | OFF    | AU Optronics G156XW01 V1 | 1366x768         |  |
|                            |        |                      |        | For XGA panel            |                  |  |
| ON                         | ON     | OFF                  | ON     | Fujitsu FLC38XGC6V-06    | 1024x768         |  |
| OFF                        | OFF    | ON                   | ON     | AU Optronics M150XN07 v2 | 1024x768         |  |
| OFF                        | OFF    | ON                   | ON     | NEC NL10276BC30-18C      | 1024x768         |  |
| For SVGA panel             |        |                      |        |                          |                  |  |
| OFF                        | OFF    | ON                   | OFF    | Sharp LQ121S1DG11        | 800x600          |  |
| For VGA / WVGA panel       |        | For VGA / WVGA panel |        |                          |                  |  |
| ON                         | OFF    | OFF                  | OFF    | Sharp LQ064V3DG06        | 640x480          |  |
| ON                         | OFF    | OFF                  | OFF    | Sharp LQ64D343           | 640x480          |  |
| ON                         | OFF    | ON                   | OFF    | Sharp LQ104V1DG11        | 640x480          |  |
| ON                         | ON     | OFF                  | OFF    | Sharp LQ104V1DG61        | 640x480          |  |
|                            |        | -                    |        | Others                   |                  |  |
| OFF                        | OFF    | ON                   | ON     | Hannstar HSD190MGW1 A00  | 1440x900         |  |
| OFF                        | ON     | OFF                  | OFF    | AU Optronics B101EW05 V0 | 1280x800         |  |
| OFF                        | OFF    | ON                   | OFF    | LG LM171WX3-TLB2         | 1440x900         |  |

For additional and recent added panels, see ALR-1400v2 panel support table at http://www.digitalview.com/controllers/csg.php

| Pos #5 | Pos #6 | Pos #7 | Description |
|--------|--------|--------|-------------|
| OFF    | ON     | OFF    | SXGA        |
| ON     | ON     | OFF    | WXGA        |
| OFF    | OFF    | ON     | XGA         |
| ON     | OFF    | ON     | SVGA        |
| OFF    | ON     | ON     | VGA / WVGA  |
| ON     | ON     | ON     | Others      |

SW1 Pos 8 = Reserved.

DIP switch selection – SW2

| Pos. # | Function                 | Description                                                                 |  |
|--------|--------------------------|-----------------------------------------------------------------------------|--|
| 1      | Panel pixel format       | OFF : Double Pixel                                                          |  |
|        |                          | ON : Single Pixel                                                           |  |
| 2      | LVDS data mapping select | ON : Mapping A (LVDS panel)                                                 |  |
|        |                          | OFF : Mapping B (LVDS panel)                                                |  |
|        |                          | Please adjust to get the correct picture. See as Appendix II for details of |  |
|        |                          | mapping A and B.                                                            |  |
|        |                          | Set ON for TTL panels.                                                      |  |
| 11 0   |                          |                                                                             |  |

The most current list can be found the controller solution generator at http://www.digitalview.com/controllers/csg.php

# Support "Resolution default by EDID" for different resolution panel.

The controller will set the preferred timing based off the dip switch setting (SW1 position 1-7) selection, but also be able to go higher to 1680x1050. For example, if the panel is a 1024x768 and the dip switch setting are set for 1024x768. The preferred EDID resolution should be 1024x768. It should also have the capability to set the max resolution to 1680x1050.

| CN2 – Panel connector: HIROSE DG20G-40DP-1V | (Matching type : DF20A-40DS-1C) |
|---------------------------------------------|---------------------------------|
|                                             |                                 |

|     |        | (Matching type : DF20A-40DS-1C) |
|-----|--------|---------------------------------|
| PIN | SYMBOL | DESCRIPTION                     |
| 1   | GND    | Ground                          |
| 2   | GND    | Ground                          |
| 3   | NC     | No connection                   |
| 4   | NC     | No connection                   |
| 5   | ER0    | Even data bit R0                |
| 6   | ER1    | Even data bit R1                |
| 7   | ER2    | Even data bit R2                |
| 8   | ER3    | Even data bit R3                |
| 9   | ER4    | Even data bit R4                |
| 10  | ER5    | Even data bit R5                |
| 11  | ER6    | Even data bit R6                |
| 12  | ER7    | Even data bit R7                |
| 13  | GND    | Ground                          |
| 14  | GND    | Ground                          |
| 15  | NC     | No connection                   |
| 16  | NC     | No connection                   |
| 17  | EG0    | Even data bit G0                |
| 18  | EG1    | Even data bit G1                |
| 19  | EG2    | Even data bit G2                |
| 20  | EG3    | Even data bit G3                |
| 21  | EG4    | Even data bit G4                |
| 22  | EG5    | Even data bit G5                |
| 23  | EG6    | Even data bit G6                |
| 24  | EG7    | Even data bit G7                |
| 25  | GND    | Ground                          |
| 26  | GND    | Ground                          |
| 27  | NC     | No connection                   |
| 28  | NC     | No connection                   |
| 29  | EB0    | Even data bit B0                |
| 30  | EB1    | Even data bit B1                |
| 31  | EB2    | Even data bit B2                |
| 32  | EB3    | Even data bit B3                |
| 33  | EB4    | Even data bit B4                |
| 34  | EB5    | Even data bit B5                |
| 35  | EB6    | Even data bit B6                |
| 36  | EB7    | Even data bit B7                |
| 37  | GND    | Ground                          |
| 38  | GND    | Ground                          |
| 39  | CLK    | Dot clock                       |
| 40  | NC     | No connection                   |

### CN3 – Panel connector: HIROSE DF20G-50DP-1V (Matching type : DF20A-50DS-1C)

| ente i uner commetter. |        | (Matching type : DF20A-50DS-TC) |
|------------------------|--------|---------------------------------|
| PIN                    | SYMBOL | DESCRIPTION                     |
| 1                      | GND    | Ground                          |
| 2                      | GND    | Ground                          |
| 3                      | NC     | No connection                   |
| 4                      | NC     | No connection                   |
| 5                      | OR0    | Odd data bit R0                 |
| 6                      | OR1    | Odd data bit R1                 |
| 7                      | OR2    | Odd data bit R2                 |
| 8                      | OR3    | Odd data bit R3                 |
| 9                      | OR4    | Odd data bit R4                 |
| 10                     | OR5    | Odd data bit R5                 |
| 11                     | OR6    | Odd data bit R6                 |
| 12                     | OR7    | Odd data bit R7                 |
| 13                     | GND    | Ground                          |
| 14                     | GND    | Ground                          |
| 15                     | NC     | No connection                   |
| 16                     | NC     | No connection                   |
| 17                     | OG0    | Odd data bit G0                 |
| 18                     | OG1    | Odd data bit G1                 |
| 19                     | OG2    | Odd data bit G2                 |
| 20                     | OG3    | Odd data bit G3                 |
| 21                     | OG4    | Odd data bit G4                 |
| 22                     | OG5    | Odd data bit G5                 |
| 23                     | OG6    | Odd data bit G6                 |
| 24                     | OG7    | Odd data bit G7                 |
| 25                     | GND    | Ground                          |

| 26 | GND       | Ground                                               |
|----|-----------|------------------------------------------------------|
| 27 | NC        | No connection                                        |
| 28 | NC        | No connection                                        |
| 29 | OB0       | Odd data bit B0                                      |
| 30 | OB1       | Odd data bit B1                                      |
| 31 | OB2       | Odd data bit B2                                      |
| 32 | OB3       | Odd data bit B3                                      |
| 33 | OB4       | Odd data bit B4                                      |
| 34 | OB5       | Odd data bit B5                                      |
| 35 | OB6       | Odd data bit B6                                      |
| 36 | OB7       | Odd data bit B7                                      |
| 37 | GND       | Ground                                               |
| 38 | GND       | Ground                                               |
| 39 | VS        | Vertical sync                                        |
| 40 | CLK       | Dot clock                                            |
| 41 | HS        | Horizontal sync                                      |
| 42 | DE        | Display enable                                       |
| 43 | PWR       | Power down control signal (5v TTL)                   |
| 44 | VLCD      | Panel power supply (3,3V/5V) (selected by JA3 & JA6) |
| 45 | VLCD      | Panel power supply (3,3V/5V) (selected by JA3 & JA6) |
| 46 | VLCD      | Panel power supply (3,3V/5V) (selected by JA3 & JA6) |
| 47 | NC        | No connection                                        |
| 48 | VLCD12/18 | +12V/18V panel supply (selected by JA3 & JA6)        |
| 49 | VLCD12/18 | +12V/18V panel supply (selected by JA3 & JA6)        |
| 50 | VLCD12/18 | +12V/18V panel supply (selected by JA3 & JA6)        |

### CN8 – RS-232 serial control: JST B6B-XH-A compatible (Mating type : XHP-6 or compatible)

| PIN | SYMBOL | DESCRIPTION    |
|-----|--------|----------------|
| 1   | SDATA  | Reserved       |
| 2   | SCLK   | Reserved       |
| 3   | VCC    | +5V            |
| 4   | TXD    | RS-232 Tx data |
| 5   | GND    | Ground         |
| 6   | RXD    | RS-232 Rx data |

### CNA1 - Auxiliary power output: JST S4B-XH-A compatible (Mating type : XHP-4 or compatible)

| PIN | SYMBOL    | DESCRIPTION                          |
|-----|-----------|--------------------------------------|
| 1   | AUX POWER | +12V DC, 500mA max / +24V DC, 3A max |
| 2   | GND       | Ground                               |
| 3   | GND       | Ground                               |
| 4   | AUX 5V    | +5V DC, 500mA max                    |

#### CNB1 – Backlight control connector: JST S5B-XH-A compatible (Mating type : XHP-5 or compatible)

| PIN | SYMBOL  | DESCRIPTION                                          |
|-----|---------|------------------------------------------------------|
| 1   | GND     | Ground                                               |
| 2   | VBKL    | Backlight power supply, +12VDC / +24V DC, 3A max     |
| 3   | BLCTRL  | Backlight On/Off control signal (refer to JB2 & JB3) |
| 4   | BVR_WIP | Backlight brightness VR pin WIP                      |
| 5   | BVR_A   | Backlight brightness VR pin A                        |

## CNC1 – OSD switch mount control, Hirose DF13-12P-1.25H compatible (Mating type : DF13-12S-1.25C or compatible)

| PIN | SYMBOL  | DESCRIPTION                                                 |
|-----|---------|-------------------------------------------------------------|
| 1   | PSWIN   | Power button A                                              |
| 2   | SW_ON   | Power button B                                              |
| 3   | BVR_A   | Backlight Brightness VR pin A                               |
| 4   | BVR_WIP | Backlight Brightness R pin WIP                              |
| 5   | BVR_B   | Backlight Brightness VR pin B (470 ohm resistor to +5V Vcc) |
| 6   | GND     | Ground                                                      |
| 7   | MENU    | OSD menu                                                    |
| 8   | -/LEFT  | OSD -/Left                                                  |
| 9   | +/RIGHT | OSD +/Right                                                 |
| 10  | SEL_DN  | OSD Select down                                             |
| 11  | SEL_UP  | OSD Select up                                               |
| 12  | NC      | No connection                                               |
|     |         |                                                             |

The VR for brightness depends on the backlight driver. The main power load for On/Off is handled by a relay on the controller.

| OSD switch mo | ount control, Hirose DF13A | -12P-1.25H compatible (Mating type : DF13-12S-1.25C)        |
|---------------|----------------------------|-------------------------------------------------------------|
| PIN           | SYMBOL                     | DESCRIPTION                                                 |
| 1             | PSWIN                      | Power button A                                              |
| 2             | SW_ON                      | Power button B                                              |
| 3             | BVR_A                      | Backlight Brightness VR pin A                               |
| 4             | BVR_WIP                    | Backlight Brightness R pin WIP                              |
| 5             | BVR_B                      | Backlight Brightness VR pin B (470 ohm resistor to +5V Vcc) |
| 6             | GND                        | Ground                                                      |
| 7             | MENU                       | OSD menu                                                    |
| 8             | -/LEFT                     | OSD -/Left                                                  |
| 9             | +/RIGHT                    | OSD +/Right                                                 |
| 10            | SEL_DN                     | OSD Select down                                             |
| 11            | SEL_UP                     | OSD Select up                                               |
| 12            | NC                         | No connection                                               |

J1 – LVDS output connector: STARCONN : 115E51-0000RA-M3-R (Matching type : STARCONN 107D51-000001-00 or compaible)

| PIN | SYMBOL        | DESCRIPTION                                             |
|-----|---------------|---------------------------------------------------------|
| 1   | VLCD HV       | Panel power supply (+12V / 18V) (selected by JA3 & JA6) |
| 2   | VLCD HV       | Panel power supply (+12V / 18V) (selected by JA3 & JA6) |
| 3   | VLCD HV       | Panel power supply (+12V / 18V) (selected by JA3 & JA6) |
| 4   | VLCD HV       | Panel power supply (+12V / 18V) (selected by JA3 & JA6) |
| 5   | VLCD HV       | Panel power supply (+12V / 18V) (selected by JA3 & JA6) |
| 6   | VLCD LV       | Panel power supply (3,3V/5V) (selected by JA3 & JA6)    |
| 7   | VLCD LV       | Panel power supply (3,3V/5V) (selected by JA3 & JA6)    |
| 8   | VLCD LV       | Panel power supply (3,3V/5V) (selected by JA3 & JA6)    |
| 9   | VLCD LV       | Panel power supply (3,3V/5V) (selected by JA3 & JA6)    |
| 10  | VLCD LV       | Panel power supply (3,3V/5V) (selected by JA3 & JA6)    |
| 11  | GND           | Ground                                                  |
| 12  | GND           | Ground                                                  |
| 13  | GND           | Ground                                                  |
| 14  | GND           | Ground                                                  |
| 15  | GND           | Ground                                                  |
| 16  | NC            | No function                                             |
| 17  | NC            | No function                                             |
| 18  | NC            | No function                                             |
| 19  | NC            | No function                                             |
| 20  | GND           | Ground                                                  |
| 21  | GND           | Ground                                                  |
| 22  | NC            | No function                                             |
| 23  | NC            | No function                                             |
| 24  | LVDS OUT1 A3+ | Positive differential LVDS data bit A3                  |
| 25  | LVDS OUT1 A3- | Negative differential LVDS data bit A3                  |
| 26  | GND           | Ground                                                  |
| 27  | LVDS OUT1 AC+ | Positive LVDS clock for A channel                       |
| 28  | LVDS OUT1 AC- | Negative LVDS clock for A channel                       |
| 29  | GND           | Ground                                                  |
| 30  | LVDS OUT1 A2+ | Positive differential LVDS data bit A2                  |
| 31  | LVDS_OUT1_A2- | Negative differential LVDS data bit A2                  |
| 32  | LVDS_00T1_A2= | Positive differential LVDS data bit A2                  |
| 33  | LVDS_OUT1_A1+ | Negative differential LVDS data bit A1                  |
| 34  | LVDS_00T1_AT  | Positive differential LVDS data bit A1                  |
| 35  | LVDS_OUT1_A0+ | Negative differential LVDS data bit A0                  |
| 36  | GND           |                                                         |
| 36  | NC            | Ground<br>No function                                   |
| -   | _             |                                                         |
| 38  |               | No function                                             |
| 39  | LVDS_OUT1_B3+ | Positive differential LVDS data bit B3                  |
| 40  | LVDS_OUT1_B3- | Negative differential LVDS data bit B3                  |
| 41  | GND           | Ground                                                  |
| 42  | LVDS_OUT1_BC+ | Positive LVDS clock for B channel                       |
| 43  | LVDS_OUT1_BC- | Negative LVDS clock for B channel                       |
| 44  | GND           | Ground                                                  |
| 45  | LVDS_OUT1_B2+ | Positive differential LVDS data bit B2                  |
| 46  | LVDS_OUT1_B2- | Negative differential LVDS data bit B2                  |
| 47  | LVDS_OUT1_B1+ | Positive differential LVDS data bit B1                  |
| 48  | LVDS_OUT1_B1- | Negative differential LVDS data bit B1                  |
| 49  | LVDS_OUT1_B0+ | Positive differential LVDS data bit B0                  |
| 50  | LVDS_OUT1_B0- | Negative differential LVDS data bit B0                  |
| 51  | GND           | Ground                                                  |

### LED1 – Dual color Status LED connector: JST 3-way, B3B-XH-A compatible (Mating type : XHP-3 or compatible)

| PIN | DESCRIPTION              |
|-----|--------------------------|
| 1   | Green LED pin (anode)    |
| 2   | LED pin common (cathode) |
| 3   | Red LED pin (anode)      |

#### P1 - Analog VGA input – DB-15 way high density 3 row

| PIN | SYMBOL  | DESCRIPTION                              |
|-----|---------|------------------------------------------|
| 1   | PCR     | Red, analog                              |
| 2   | PCG     | Green, analog                            |
| 3   | PCB     | Blue analog                              |
| 4   | ID2     | Reserved for monitor ID bit 2 (grounded) |
| 5   | DGND    | Digital ground                           |
| 6   | AGND    | Analog ground red                        |
| 7   | AGND    | Analog ground green                      |
| 8   | AGND    | Analog ground blue                       |
| 9   | DDC_5V  | +5V power supply for DDC (optional)      |
| 10  | DGND    | Digital ground                           |
| 11  | ID0     | Reserved for monitor ID bit 0 (grounded) |
| 12  | DDC_SDA | DDC serial data                          |
| 13  | HS_IN   | Horizontal sync or composite sync, input |
| 14  | VS_IN   | Vertical sync, input                     |
| 15  | DDC_SCL | DDC serial clock                         |

### P2 – DVI-D input

| PIN | SYMBOL      | DESCRIPTION                         |
|-----|-------------|-------------------------------------|
| 1   | /RX2        | TMDS Data 2-                        |
| 2   | RX2         | TMDS Data 2+                        |
| 3   | GND         | Digital Ground                      |
| 4   | NC          | No connection                       |
| 5   | NC          | No connection                       |
| 6   | DVI_DDC_CLK | DDC Clock                           |
| 7   | DVI_DDC_DAT | DDC Data                            |
| 8   | DVI_VS_IN   | Analog vertical Sync                |
| 9   | /RX1        | TMDS Data 1-                        |
| 10  | RX1         | TMDS Data 1+                        |
| 11  | GND         | Digital Ground                      |
| 12  | NC          | No connection                       |
| 13  | NC          | No connection                       |
| 14  | DVI_DDC_5V  | +5V power supply for DDC (optional) |
| 15  | GND         | Ground (+5, Analog H/V Sync)        |
| 16  | NC          | No connection                       |
| 17  | /RX0        | TMDS Data 0-                        |
| 18  | RX0         | TMDS Data 0+                        |
| 19  | GND         | Digital Ground                      |
| 20  | NC          | No connection                       |
| 21  | NC          | No connection                       |
| 22  | GND         | Digital Ground                      |
| 23  | RXC         | TMDS Clock+                         |
| 24  | /RXC        | TMDS Clock-                         |
| 25  | NC          | No connection                       |
| 26  | NC          | No connection                       |

| P | P2 - Power supply Mol | ex 43650-0200 compatible | (Mating type : Molex 43645-0200 compatible) |  |
|---|-----------------------|--------------------------|---------------------------------------------|--|
|   | PIN                   |                          | DESCRIPTION                                 |  |
|   | 1                     |                          | +12VDC 5A max / +24VDC 5A max               |  |
|   | 2                     |                          | Ground                                      |  |

# CONTROLLER DIMENSIONS

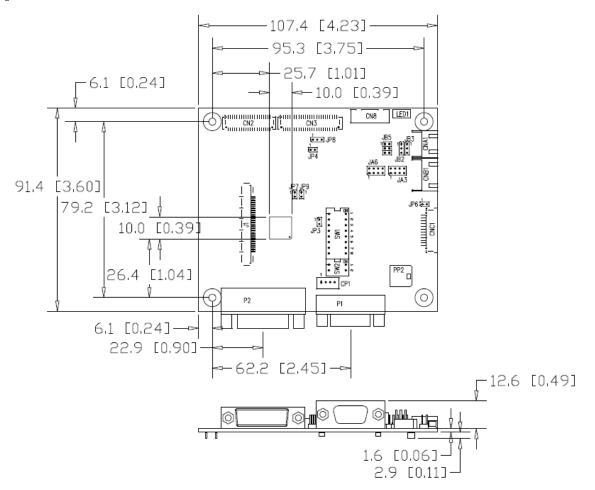

The maximum thickness of the controller is 15.8mm (measured from bottom of PCB to top of components, including any underside components & leads). We recommend clearances of:

- 5mm from bottom of PCB if mounting on a metal plate we also recommend a layer of suitable insulation
  material is added to the mounting plate surface.
- 10mm above the components
- 3~5mm around the edges

Any of the holes shown above can be used for mounting the PCB, they are 3.2mm in diameter.

CAUTION: Ensure adequate insulation is provided for all areas of the PCB with special attention to high voltage parts such as the backlight driver.

# **APPLICATION NOTES**

### USING THE CONTROLLER WITHOUT BUTTONS ATTACHED

This is very straightforward by following the steps below :

- Firstly setup the controller/display system with the buttons. With controls attached and display system active make any
  settings for colour and image position as required then switch everything off.
- Use a jumper to close JP6 jumper, this will fix the board On.
- Refer to backlight driver specifications for details as to fixing brightness to a desired level, this may require a resistor, an
  open circuit or closed circuit depending on backlight driver.

### BACKLIGHT DRIVER CONNECTION

- There are potentially 3 issues to consider with backlight driver connection:
- Power
- Enable
- Brightness

Please read the following sections for a guide to these issues.

**Backlight Power**: As per the table for CNB1 pin 1 is ground and pin 2 provides DC12V/ 24V DC  $\,$ . This should be matched with the backlight driver specification: see table.

| CNB1 |                |
|------|----------------|
| PIN  | DESCRIPTION    |
| 1    | Ground         |
| 2    | +12VDC / 24VDC |

Remark: For higher power backlight driver, more current (for 12V / 24V) can be taken from CNA1 pin 1. Maximum current drawn on CNA1 pin 1 and CNB1 pin 2 is 3A (24V) / 3A(12V)

**Enable**: This is a pin provided on some backlight drivers for On/Off function and is used by this panel controller for VESA DPMS compliance. If the backlight driver does not have an enable pin or the enable pin is not used then DPMS will not be operational. Pin 3 should be matched to the backlight drivers specification for the 'enable' or 'disable' pin.

| CNB1 |             |
|------|-------------|
| PIN  | DESCRIPTION |
| 3    | Enable      |

Further, jumpers JB2 & JB3 should be set to match the backlight drivers specification for the enable pin power and High or Low setting: see table.

| Ref | Purpose                           | Note                                                    |
|-----|-----------------------------------|---------------------------------------------------------|
| JB2 | Backlight enable voltage          | 1-2 H = 3.3V, 2-3 H = 5V (Vcc), OPEN H = open collector |
| JB3 | Backlight on/off polarity control | 1-2 H = On, 2-3 L = On                                  |

**Brightness**: There are various methods for brightness control and it is important to consider the specifications for the backlight driver to be used. Generally the situation is:

- Brightness can controlled by using a resistor or VR (Variable Resistor).
- Brightness controlled by adding a circuit such as PWM (Pulse Width Modulation).
- No adjustment of brightness is possible.

CNB1 pins 4 & 5 are available for connecting to an backlight driver or circuit where VR control is supported.

CNB1

| PIN | DESCRIPTION |
|-----|-------------|
| 4   | VR WIP      |
| 5   | VR A        |

This can then be matched with function controls (OSD switch mount) pins 3 & 4: see cable design below .

# Design Guideline for making VR circuitry :

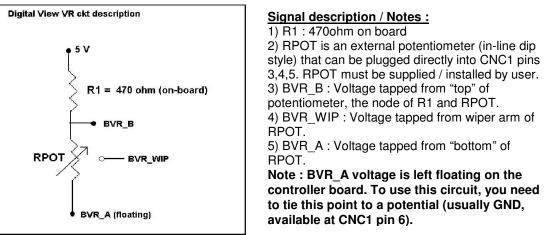

CNB1 – Backlight control connector: JST B5B-XH-A (Matching type : XHP-5)

| PIN | SYMBOL  | DESCRIPTION                                                    |
|-----|---------|----------------------------------------------------------------|
| 1   | GND     | Ground                                                         |
| 2   | VBKL    | +12VDC / 24VDC, backlight power supply (selected by JA3 & JA6) |
| 3   | BLCTRL  | On/Off control (enable) – see JB2 & JB3                        |
| 4   | BVR_WIP | Brightness VR - WIP                                            |
| 5   | BVR_A   | Brightness VR A                                                |

| CNC1 - Control switch, JST B12B-XH-A (Ma | tching type : XHP-12) |
|------------------------------------------|-----------------------|
|------------------------------------------|-----------------------|

| PIN | SYMBOL  | DESCRIPTION                                                 |
|-----|---------|-------------------------------------------------------------|
| 1   | PSWIN   | Power button A                                              |
| 2   | SW_ON   | Power button B                                              |
| 3   | BVR_A   | Backlight Brightness VR pin A                               |
| 4   | BVR_WIP | Backlight Brightness R pin WIP                              |
| 5   | BVR_B   | Backlight Brightness VR pin B (470 ohm resistor to +5V Vcc) |
| 6   | GND     | Ground                                                      |
| 7   | MENU    | OSD menu                                                    |
| 8   | -/LEFT  | OSD -/Left                                                  |
| 9   | +/RIGHT | OSD +/Right                                                 |
| 10  | SEL_DN  | OSD Select down                                             |
| 11  | SEL_UP  | OSD Select up                                               |
| 12  | NC      | No connection                                               |

The VR for brightness depends on the backlight driver. The main power load for On/Off is handled by a relay on the ontroller.

## Example for circuit design :

1.)Choose RPOT = 10K
 2.) Tie BVR\_A to GND
 3.) Circuit analysis gives BVR\_WIP as the following (see Figure 1)

 $BVR_WIP = 5 \times (Rbc/10.47)$ 

where BVR\_WIP is in Volts. And Rbc is the resistance from the wiper arm to bottom of pot in Kohms.

To evaluate, plug in different values of Rbc :

| Rbc   | BVR_WIP |
|-------|---------|
| 0     | 0 V     |
| 2.5 K | 1.2 V   |
| 5 K   | 2.4 V   |
| 7.5 K | 3.6 V   |
| 10 K  | 4.8 V   |

So this circuit could provide Brightness adjust voltage ranging from 0V to 5V.

Specifications subject to change without notice

© Digital View Ltd – Doc Ver 2.00: 11 November, 2016

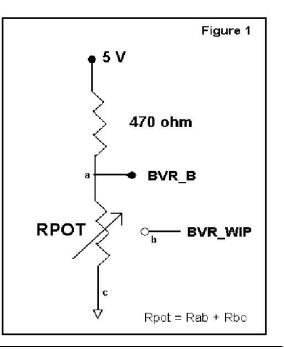

# TROUBLESHOOTING

#### General

A general guide to troubleshooting a flat panel display system it is worth considering the system as separate elements, such as:

- Controller (jumpers, PC settings)
- > Panel (controller, cabling, connection, panel, PC settings)
- Backlight (backlight driver, cabling, backlight tubes)
- Cabling
- Computer system (display settings, operating system)

Through step by step cross checking with instruction manuals and a process of elimination to isolate the problem it is usually possible to clearly identify the problem area.

#### No image:

- > If the panel backlight is not working it may still be possible to just see some image on the display.
- A lack of image is most likely to be caused by incorrect connection, lack of power, failure to provide a signal or incorrect graphic card settings.

#### Image position:

If it is impossible to position the image correctly, ie the image adjustment controls will not move the image far enough, then test using another graphics card. This situation can occur with a custom graphics card that is not close to standard timings or if something is in the graphics line that may be affecting the signal such as a signal splitter (please note that normally a signal splitter will not have any adverse effect).

### Image appearance:

- > A faulty panel can have blank lines, failed sections, flickering or flashing display
- Incorrect graphics card refresh rate, resolution or interlaced mode will probably cause the image to be the wrong size, to scroll, flicker badly or possibly even no image.
- Incorrect jumper settings on the controller may cause everything from total failure to incorrect image. CAUTION: Do not set the panel power input incorrectly.
- > Sparkling on the display: faulty panel signal cable.

#### Backlight:

Items to check include: Power input, Controls, backlight drivers and Tubes generally in this order.

- If half the screen is dimmer than the other half:
- Check cabling for the backlight driver.
- > For a specific backlight tube check the AC pins orientation (CAUTION: Never reverse any DC power pins).

Also:

- If adjusting brightness control has no effect the chances are that the VR rating or method of adjusting brightness is not compatible or correctly connected to the backlight driver.
- > If system does not power down when there is a loss of signal

### Continued failure:

If unit after unit keeps failing consider and investigate whether you are short circuiting the equipment or doing something else seriously wrong.

Generally after common sense issues have been resolved we recommend step by step substitution of known working parts to isolate the problem.

# SPECIFICATIONS

| · · · · · · · · · · · · · · · · · · · |                                                                                |
|---------------------------------------|--------------------------------------------------------------------------------|
| Panel compatibility                   | 1440x900, 1366x768, 1280x1024, 1280x800, 1024x768, 800x600, 640x480            |
|                                       | resolution TFT LVDS or TTL LCD's support.                                      |
| No. of colours                        | Up to 3 x 8 bit providing 16.7 million colours.                                |
| Vertical refresh rate                 | SXGA, XGA, SVGA, VGA resolution up to 60Hz.                                    |
| Dot clock (pixel clock) maximum       | 135 MHz                                                                        |
| Graphics formats                      | Up to 1440x900 (refer to Appendix I)                                           |
| Standard input at source              | <ul> <li>VGA analog (15-pin) standard with automatic detection of :</li> </ul> |
|                                       | Digital Separate Sync                                                          |
|                                       | Sync On Green                                                                  |
|                                       | - DVI-D                                                                        |
| Controls available                    | - On/Off                                                                       |
|                                       | - Brightness (backlight)                                                       |
|                                       | - OSD menu                                                                     |
|                                       | - OSD select                                                                   |
|                                       | - OSD setting +                                                                |
|                                       | - OSD setting -                                                                |
| Control interface                     | - Buttons                                                                      |
| Settings memory                       | Settings are stored in non volatile memory                                     |
| Language OSD support                  | Yes                                                                            |
| Graphics OSD icons                    | Yes                                                                            |
| VESA DPMS implementation              | Yes                                                                            |
| Plug & Play                           | VESA DDC 1, 2/b compatible                                                     |
| Voltage output for LCD                | +3.3V , +5V, +12V, +18V                                                        |
|                                       | The current drawn for 18V panel from 24VDC power input is limited to 2A.       |
|                                       | The current drawn for 3.3V, 5V or 12V panel from 12V/24VDC power input is      |
|                                       | limited to 3A.                                                                 |
| Input voltage                         | 12VDC , 5A max / 24VDC 5A max +/- 5%                                           |
| Controller power consumption          | Approx 2.5W (controller logic only, no panel and backlight driver are          |
|                                       | involved)                                                                      |
| Controller dimensions                 | 107.4mm x 91.4mm x 17.1mm                                                      |
|                                       |                                                                                |
| Storage temperature limits            | $-40^{\circ}$ C to $+70^{\circ}$ C                                             |

### NOTES

Please note the following:

- For specific panel setup a sample of an LCD may be required (this will be returned) and a copy of the full technical specifications for the panel from the manufacturer. Relayout and custom development services are available. •
- •

# Appendix I – Mode Support Table

# VGA port :

| Resolution     | Sync Mode             |
|----------------|-----------------------|
| 640x480 60Hz   | Digital Separate Sync |
| 800x600 56Hz   | Digital Separate Sync |
| 800x600 56Hz   | Sync On Green         |
| 800x600 60Hz   | Digital Separate Sync |
| 800x600 60Hz   | Sync On Green         |
| 1024x768 60Hz  | Digital Separate Sync |
| 1024x768 60Hz  | Sync On Green         |
| 1280x768 60Hz  | Digital Separate Sync |
| 1280x768 60Hz  | Sync On Green         |
| 1280x800 60Hz  | Digital Separate Sync |
| 1280x800 60Hz  | Sync On Green         |
| 1280x1024 60Hz | Digital Separate Sync |
| 1280x1024 60Hz | Sync On Green         |
| 1360x768 60Hz  | Digital Separate Sync |
| 1360x768 60Hz  | Sync On Green         |
| 1366x768 60Hz  | Digital Separate Sync |
| 1366x768 60Hz  | Sync On Green         |
| 1440x900 60Hz  | Digital Separate Sync |
| 1440x900 60Hz  | Sync On Green         |

# **DVI port :**

| Resolution     |
|----------------|
| 640x480 60Hz   |
| 800x600 56Hz   |
| 800x600 60Hz   |
| 1024x768 60Hz  |
| 1280x768 60Hz  |
| 1280×800 60Hz  |
| 1280x1024 60Hz |
| 1360x768 60Hz  |
| 1366x768 60Hz  |
| 1440×900 60Hz  |

Remark : The controller has been designed to take a very wide range of input signals however to optimize the PC's graphics performance we recommend choosing 60Hz vertical refresh rate. To support on higher refresh rate over 60Hz, the LCD panel may not support.

# Appendix II - RS-232 control protocols

RS-232 Serial control (Baud rate 2400, 8 bits, 1 stop bit and no parity) Physical connection :

#### Controller side

Connector interface : CN8 Mating connector : JST XHP-6

(6)(5)(4)(3)(2)(1)

Mating face of CN8 PIN# Description RS-232 Tx Data 4 5 Ground

RS-232 Rx Data

| Computer side                     |
|-----------------------------------|
| Connector interface : Serial port |
| Mating connector : DB9 Female     |

(1)(2)(3)(4)(5)6)(7)(8)(9)

Mating face of RS-232 DB9 Male

| PIN# | Description    |
|------|----------------|
| 2    | RS-232 Rx Data |
| 3    | RS-232 Tx Data |
| 5    | Ground         |

6 Remark :

(1): RS-232 connection cable, 600mm P/N 426090200-3 can be ordered separately for connection.

Software connection :

The OSD function can be controlled through sending the RS-232 protocol. The RS-232 program can be custom-made to fit for application or it can be used the program provided by Digitalview on request. Please contact your local sales for informations.

# 1. Commands to implement switch mount control buttons

| Function              | Command | Description                | Acknowledge (if enabled) |  |  |
|-----------------------|---------|----------------------------|--------------------------|--|--|
| Menu                  | 0xf7    | Menu button pressed        | Button equivalent        |  |  |
| Select-down<br>button | Oxfa    | Select down button pressed | Button equivalent        |  |  |
| Select-up button      | 0xfb    | Select up button pressed   | Button equivalent        |  |  |
| Right/+ button        | 0xfc    | Right/+button pressed      | Button equivalent        |  |  |
| Left/- button         | 0xfd    | Left/- button pressed      | Button equivalent        |  |  |

# 2. Parameter setting - immediate, relative, reset and query

| Function                      | Command                                                    | Description                                                       | Acknowledge (if enabled)                               |  |  |
|-------------------------------|------------------------------------------------------------|-------------------------------------------------------------------|--------------------------------------------------------|--|--|
| Brightness control            | 0x81,<br>nn   "+"   "-"  <br>"r"   "R"  <br>"?"            | Set brightness =<br>value/increment/decrement<br>Reset<br>Query   | Brightness.<br>Range: "0""0"-"F""F"<br>Default: "8""0" |  |  |
| Contrast control              | 0x82, "a"   "A",<br>nn   "+"   "-"  <br>"r"   "R"  <br>"?" | Set all contrast =<br>value/increment/decrement<br>Reset<br>Query | Contrast.<br>Range: "0""0"-"F""F"<br>Default: "8""0"   |  |  |
| Phase <sup>#</sup>            | 0x85,<br>nn   "+"   "-"  <br>"?"                           | Set dot clock phase =<br>value/increment/decrement<br>Query       | Dot clock phase.<br>(In VGA mode only)                 |  |  |
| Image H position <sup>#</sup> | 0x86,<br>nn   "+"   "-"  <br>"?"                           | Set img_hpos =<br>value/increment/decrement<br>Query              | Image horizontal position.<br>(In VGA mode only)       |  |  |
| nn   "+"   "-"   valu         |                                                            | Set img_vpos =<br>value/increment/decrement<br>Query              | Image vertical position.<br>(In VGA mode only)         |  |  |

| 01                  | 0.0.                                                    | Octoberge                                              |                                                                                                    |
|---------------------|---------------------------------------------------------|--------------------------------------------------------|----------------------------------------------------------------------------------------------------|
| Sharpness           | 0x8a,                                                   | Set sharpness =                                        | Sharpness.                                                                                                 |
|                     | n   "+"   "-"                                           | value/increment/decrement                              | "0x30" – 0 (Default)                                                                                       |
|                     | "r"   "R"                                               | Reset                                                  | "0x31" – 1                                                                                                 |
|                     | "?"                                                     | Query                                                  | "0x32" – 2                                                                                                 |
|                     |                                                         |                                                        | "0x33" – 3                                                                                                 |
|                     |                                                         |                                                        | "0x34" – 4                                                                                                 |
|                     |                                                         |                                                        | "0x35" – 5                                                                                                 |
|                     |                                                         |                                                        | "0x36" – 6                                                                                                 |
| Clock #             | 0x8b,                                                   | Set H active size =                                    | Frequency adjustment                                                                                       |
|                     | nn   "+"   "-"                                          | value/increment/decrement                              | (In VGA mode only)                                                                                         |
|                     | "?"                                                     | Query                                                  |                                                                                                    |
|                     |                                                         |                                                        |                                                                                                    |
| Scaling Mode        | 0x8c,                                                   | Set graphic image scaling mode                         | Image expansion on/off.                                                                                    |
| <b>3</b>            | n                                                       | =                                                      | "0x31" – Wide (Fill Screen)                                                                                |
|                     | "r"   "R"                                               | value                                                  | "0x39" - 4:3                                                                                               |
|                     | " <b>?</b> "                                            | Reset                                                  | 0,00 4.0                                                                                                   |
|                     |                                                         | Query                                                  |                                                                                                    |
|                     | 0,00                                                    |                                                        | OSD horizontal position                                                                                    |
| OSD H position      | 0x90,                                                   | Set osd_hpos =                                         | OSD nonzontal position                                                                                     |
|                     | nnn   "+"   "-"   "r"                                   | value/increment/decrement                              |                                                                                                    |
|                     | "R"   "?"                                               | Reset                                                  | Range: "0""0""0"-"0""6""4"                                                                                 |
|                     |                                                         | Query                                                  | Default: "0""3""2"                                                                                         |
| OSD V position      | 0x91,                                                   | Set osd_vpos =                                         | OSD vertical position                                                                                      |
|                     | nnn   "+"   "-"   "r"                                   | value/increment/decrement                              |                                                                                                    |
|                     | "R"   "?"                                               | Reset                                                  | Range: "0""0""0"-"0""6""4"                                                                                 |
|                     |                                                         | Query                                                  | Default: "0""3""2"                                                                                         |
| OSD                 | 0x92,                                                   | Set OSD transparency =                                 | OSD transparency.                                                                                          |
| Transparency        | n   "+"   "-"                                           | value/increment/decrement                              |                                                                                                    |
|                     | "r"   "R"                                               | Reset                                                  | "0x30" – 0 (Default)                                                                                       |
|                     | " <b>?</b> "                                            | Query                                                  | "0x31" – 25                                                                                                |
|                     |                                                         |                                                        | "0x32" – 50                                                                                                |
|                     |                                                         |                                                        | "0x33" – 75                                                                                                |
|                     |                                                         |                                                        | "0x34" – 100                                                                                               |
| 000                 | 000                                                     |                                                        |                                                                                                    |
| OSD menu            | 0x93,                                                   | Select menu timeout =                                  | OSD menu timeout value. If                                                                                 |
| timeout             | nn   "+"   "-"                                          | value/increment/decrement                              | value > max available step, set it                                                                         |
|                     | "r"   "R"  <br>"2"                                      | Reset                                                  | to the max available step.                                                                                 |
|                     | ···?"                                                   | Query                                                  | "0x30,0x30" - 0 (Always on)                                                                                |
|                     |                                                         |                                                        | "0x30,0x41" - 10 sec (Default)                                                                             |
|                     |                                                         |                                                        | "0x31,0x34" – 20 sec                                                                                       |
|                     |                                                         |                                                        | "0x31,0x45" – 30 sec                                                                                       |
|                     |                                                         |                                                        | "0x32,0x38" – 40 sec                                                                                       |
|                     |                                                         |                                                        | "0x33,0x32" - 50 sec                                                                                       |
|                     |                                                         |                                                        | "0x33,0x43" - 60 sec                                                                                       |
| Select OSD          | 0x95,                                                   | Select language =                                      | "0x30" – English (Default)                                                                                 |
| language            | n                                                       | English, French,                                       | "0x32" - French                                                                                            |
|                     | "r"   "R"                                               | Reset                                                  | "0x33" – Spanish                                                                                           |
|                     | " <b>?</b> "                                            | Query                                                  | ence opunion                                                                                               |
| Input main select   | :<br>0x98,                                              | Select input main =                                    | Main selected.                                                                                             |
| input main select   | 0x98,<br>nn   "+"   "-"   "r"                           | PC or video or next available                          | "0x41,0x31" VGA (Default)                                                                                  |
| * Eupotion in salid | nn   +   -   r  <br>  "R"   "?"                         |                                                        |                                                                                                    |
| * Function in valid | <sup>K</sup>   ?                                        | Reset                                                  | "0x46,0x31" DVI                                                                                            |
| mode only           |                                                         | Query                                                  |                                                                                                    |
| Auto Source Seek    | 0x99,                                                   | Disable/ Enable                                        | "0x30" – Disable                                                                                           |
|                     | "0"   "1"                                               | Query                                                  | "0x31" – Enable (Default)                                                                                  |
|                     | •   •                                                   |                                                        |                                                                                                    |
|                     | "?"                                                     |                                                        |                                                                                                    |
| GAMMA value         | "?"                                                     | Select GAMMA value =                                   | GAMMA value:                                                                                               |
| GAMMA value         | "?"  <br>0x9d,                                          | Select GAMMA value =                                   | GAMMA value:<br>"0x30" – 0.4                                                                               |
| GAMMA value select  | "?"  <br>0x9d,<br>n                                     | Value                                                  | "0x30" – 0.4,                                                                                              |
|                     | "?"  <br>0x9d,<br>n  <br>"r"   "R"                      | Value<br>Reset                                         | "0x30" - 0.4,<br>"0x31" - 0.6                                                                              |
|                     | "?"  <br>0x9d,<br>n                                     | Value                                                  | "0x30" – 0.4,<br>"0x31" – 0.6<br>"0x32" – 1.0 (Default),                                                   |
|                     | "?"  <br>0x9d,<br>n  <br>"r"   "R"                      | Value<br>Reset                                         | "0x30" - 0.4,<br>"0x31" - 0.6<br>"0x32" - 1.0 (Default),<br>"0x33" - 1.6                                   |
| select              | "?"  <br>0x9d,<br>n  <br>"r"   "R"<br>"?"               | Value<br>Reset<br>Query                                | "0x30" - 0.4,<br>"0x31" - 0.6<br>"0x32" - 1.0 (Default),<br>"0x33" - 1.6<br>"0x34" - 2.2                   |
| select              | "?"  <br>0x9d,<br>n  <br>"r"   "R"<br>"?"<br>0xb3,      | Value<br>Reset<br>Query<br>Select colour temperature = | "0x30" - 0.4,<br>"0x31" - 0.6<br>"0x32" - 1.0 (Default),<br>"0x33" - 1.6<br>"0x34" - 2.2<br>Main selected. |
| select              | "?"  <br>0x9d,<br>n  <br>"r"   "R"<br>"?"<br>0xb3,<br>n | Value<br>Reset<br>Query                                | "0x30" - 0.4,<br>"0x31" - 0.6<br>"0x32" - 1.0 (Default),<br>"0x33" - 1.6<br>"0x34" - 2.2                   |

© Digital View Ltd - Doc Ver 2.00: 11 November, 2016

|                                                   | "r"   "R"  <br>"?"                                        | Reset<br>Query                                                                                                    | "1" – 4200K.<br>"2" – 5000K.<br>"3" – 6500K.<br>"4" – 7500K. (Default)<br>"5" – 9300K.     |
|---------------------------------------------------|-----------------------------------------------------------|----------------------------------------------------------------------------------------------------|--------------------------------------------------------------------------------------------|
| Red level for<br>selected colour<br>temperature   | 0xb4,<br>nn   "+"   "-"  <br>"r"   "R"  <br>"?"           | Set the level of the red channel<br>for the selected colour temp. =<br>value/increment/decrement<br>Reset<br>Query      | Red level for selected colour<br>temperature.<br>Range: "0""0"-"F""F"<br>Default: "8""0"   |
| Green level for<br>selected colour<br>temperature | 0xb5,<br>nn   "+"   "-"  <br>"r"   "R"  <br>"?"           | Set the level of the green<br>channel for the selected colour<br>temp. =<br>value/increment/decrement<br>Reset<br>Query | Green level for selected colour<br>temperature.<br>Range: "0""0"-"F""F"<br>Default: "8""0" |
| Blue level for<br>selected colour<br>temperature  | 0xb6,<br>nn   "+"   "-"  <br>"r"   "R"  <br>"?"           | Set the level of the blue channel<br>for the selected colour temp. =<br>value/increment/decrement<br>Reset<br>Query     | Blue level for selected colour<br>temperature.<br>Range: "0""0"-"F""F"<br>Default: "8""0"  |
| OSD turn off<br>Wide Screen<br>Mode Selection     | 0xbd<br>0xd9,<br>"0"   "1"  "2"   "3"<br>"r"   "R"<br>"?" | Turn off the OSD<br>Wide Screen Mode<br>Reset<br>Query                                                                  | "1" - successful<br>"0" - 1280x768<br>"1" - 1360x768<br>"2" - 1366x768<br>"3" - 1368x768   |

|                    |                 |                               | · · · · · · · · · · · · · · · · · · ·          |
|--------------------|-----------------|-------------------------------|------------------------------------------------|
| Backlight          | 0xe0,           | Set backlight brightness =    | Backlight brightness.                          |
| brightness control | nn   "+"   "-"  | value/increment/decrement     |                                                |
| 0                  | "r"   "R"       | Reset                         | Range:                                         |
|                    | "?"             | Query                         | D/A : "0""0"-"6""4"                            |
|                    |                 | Guory                         | 100Hz : "0""0" ~ "6""4"                        |
|                    |                 |                               |                                                |
|                    |                 |                               | 120Hz : "0""0" ~ "6""4"                        |
|                    |                 |                               | 140Hz : "0""0" ~ "6""4"                        |
|                    |                 |                               | 160Hz : "0""0" ~ "6""4"                        |
|                    |                 |                               | 180Hz : "0""0" ~ "6""4"                        |
|                    |                 |                               | 200Hz : "0""0" ~ "6""4"                        |
|                    |                 |                               | 220Hz : "0""0" ~ "6""4"                        |
|                    |                 |                               | 240Hz : "0""0" ~ "6""4"                        |
|                    |                 |                               | 260Hz : "0""0" ~ "6""4"                        |
|                    |                 |                               | 280Hz : "0""0" ~ "6""4"                        |
|                    |                 |                               | 300Hz : "0""0" ~ "6""4"                        |
|                    |                 |                               | 320Hz : "0""0" ~ "6""4"                        |
|                    |                 |                               | 340Hz : "0""0" ~ "6""4"                        |
|                    |                 |                               | 360Hz : "0""0" ~ "6""4"                        |
|                    |                 |                               | 380Hz : 0 0 ~ 6 4<br>380Hz : "0""0" ~ "6""4"   |
|                    |                 |                               |                                                |
|                    |                 |                               | 400Hz : "0""0" ~ "6""4"                        |
|                    |                 |                               | 420Hz : "0""0" ~ "6""4"                        |
|                    |                 |                               | 440Hz : "0""0" ~ "6""4"                        |
|                    |                 |                               |                                                |
| Backlight on/off   | 0xe1,           | Set backlight brightness =    | Backlight on/off.                              |
| control            | "0"             | Disable backlight             |                                                |
|                    | "1"             | Enable backlight              |                                                |
|                    | "r"   "R"       | Reset                         |                                                |
|                    | "?"             | Query                         |                                                |
|                    |                 | Backlight working status      | "1" = normal (Default)                         |
| Backlight D/A or   | 0xe5,           | Set: PWM or D/A               | "1" – PWM                                      |
| PWM selection      | "0"   "1"       | Query                         | "0" – D/A                                      |
|                    | "?"             | Guory                         | o Birt                                         |
| Backlight PWM      | 0xe6,           | Set Backlight PWM Frequency = | +/- 20Hz                                       |
| Frequency          | nnn   "+"   "-" | Value/ increment/ decrement   | Value                                          |
|                    | " <b>?</b> "    | Query                         | 100Hz : "0", "6", "4"                          |
|                    | •               | Query                         | 120Hz : "0", "7", "8"                          |
|                    |                 |                               | 140Hz : "0", "8", "C"                          |
|                    |                 |                               | 160Hz : "0", "A", "0"                          |
|                    |                 |                               | 180Hz : "0", "B", "4"                          |
|                    |                 |                               |                                                |
|                    |                 |                               | 200Hz : "0", "C", "8"                          |
|                    |                 |                               | 220Hz : "0", "D", "C"                          |
|                    |                 |                               | 240Hz : "0", "F", "0"                          |
|                    |                 |                               | 260Hz : "1", "0", "4"                          |
|                    |                 |                               | 280Hz : "1", "1", "8"<br>300Hz : "1", "2", "C" |
|                    |                 |                               | 300Hz : "1", "2", "C"                          |
|                    |                 |                               | 320Hz : "1", "4", "0"                          |
|                    |                 |                               | 340Hz : "1", "5", "4"                          |
|                    |                 |                               | 360Hz : "1", "6", "8"                          |
|                    |                 |                               | 380Hz : "1", "7", "C"                          |
|                    |                 |                               | 400Hz : "1", "9", "0"                          |
|                    |                 |                               | 420Hz : "1", "A", "4"                          |
|                    |                 |                               | 440Hz : "1", "B", "8"                          |
| Backlight Invert   | 0xe7,           | Set On or Off                 | "1" – Invert                                   |
|                    | 0"   "1"        | Query                         | "0" – Normal                                   |
|                    | "?"             | Guory                         | o normar                                       |
|                    | •               |                               |                                                |

# - Function in VGA mode only

# 3. Other control

| Function                                                              | unction Command Description |                                                      | Acknowledge (if enabled)                                               |  |  |
|-----------------------------------------------------------------------|-----------------------------|------------------------------------------------------|------------------------------------------------------------------------|--|--|
| Select RS-232<br>acknowledge                                          | 0xc1, "0"   "1"             | Disable/enable command acknowledge.                  | "0" – acknowledge disabled.<br>"1" – acknowledge enabled.              |  |  |
| Image Auto<br>Adjust <sup>#</sup>                                     | 0xc3                        | Start auto-setup of current mode.                    | "0" – fail.<br>"1" – successful.                                       |  |  |
| Command availability                                                  | 0xc4, n                     | Check whether a command is available.                | "0" – not available.<br>"1" – available.                               |  |  |
| Color Auto Adjust <sup>#</sup>                                        | 0xc5                        | Start auto-calibration of gain of the RGB amplifier. | "0" – fail.<br>"1" – successful.                                       |  |  |
| Query BIOS version                                                    | 0xcb, "0"                   | Read BIOS version                                    | "nnnn" = BIOS ver. "nn.nn"                                             |  |  |
| Query PCBA<br>number                                                  | 0xcb, "1"                   | Read PCBA number                                     | "nnnn" = PCBA number<br>ALR-1400v2="41758"                             |  |  |
| Factory Reset                                                         | 0xce                        | Reset all parameters to factory<br>default value     | "1" – successful.                                                      |  |  |
| Soft Power On/Off 0xc8, Soft power<br>"0"   "1"   off/on<br>"?" auery |                             |                                                      | "0" – Turn off the LCD panel<br>power output<br>"1" – Turn on the unit |  |  |

# - Function in VGA mode only

# Hex to ASCII conversion table

| Hex  | ASCII | Hex  | ASCII | Hex  | ASCII | Hex  | ASCII |
|------|-------|------|-------|------|-------|------|-------|
| 0x30 | 0     | 0x41 | А     | 0x61 | а     | 0x2B | +     |
| 0x31 | 1     | 0x42 | В     | 0x62 | b     | 0x2D | -     |
| 0x32 | 2     | 0x43 | С     | 0x63 | С     | 0x3F | ?     |
| 0x33 | 3     | 0x44 | D     | 0x64 | d     |      |       |
| 0x34 | 4     | 0x45 | E     | 0x65 | е     |      |       |
| 0x35 | 5     | 0x46 | F     | 0x66 | f     |      |       |
| 0x36 | 6     | 0x47 | G     | 0x67 | g     |      |       |
| 0x37 | 7     | 0x48 | Н     | 0x68 | h     |      |       |
| 0x38 | 8     | 0x49 | 1     | 0x69 | i     |      |       |
| 0x39 | 9     | 0x4A | J     | 0x6A | j     |      |       |
|      |       | 0x4B | K     | 0x6B | k     |      |       |
|      |       | 0x4C | L     | 0x6C | 1     |      |       |
|      |       | 0x4D | Μ     | 0x6D | m     |      |       |
|      |       | 0x4E | Ν     | 0x6E | n     |      |       |
|      |       | 0x4F | 0     | 0x6F | 0     |      |       |
|      |       | 0x50 | Р     | 0x70 | р     |      |       |
|      |       | 0x51 | Q     | 0x71 | q     |      |       |
|      |       | 0x52 | R     | 0x72 | r     |      |       |
|      |       | 0x53 | S     | 0x73 | S     |      |       |
|      |       | 0x54 | Т     | 0x74 | t     |      |       |
|      |       | 0x55 | U     | 0x75 | u     |      |       |
|      |       | 0x56 | V     | 0x76 | V     |      |       |
|      |       | 0x57 | W     | 0x77 | W     |      |       |
|      |       | 0x58 | Х     | 0x78 | Х     |      |       |
|      |       | 0x59 | Υ     | 0x79 | у     |      |       |
|      |       | 0x5A | Z     | 0x7A | Z     |      |       |

# Appendix III – Mapping definition

• Definition of Mapping A :

I

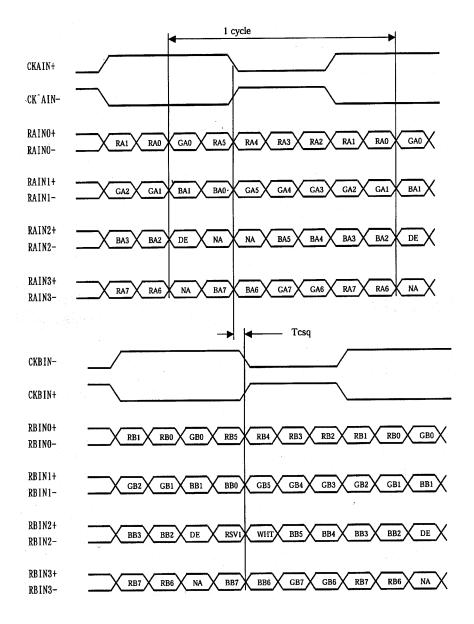

• Definition of Mapping B :

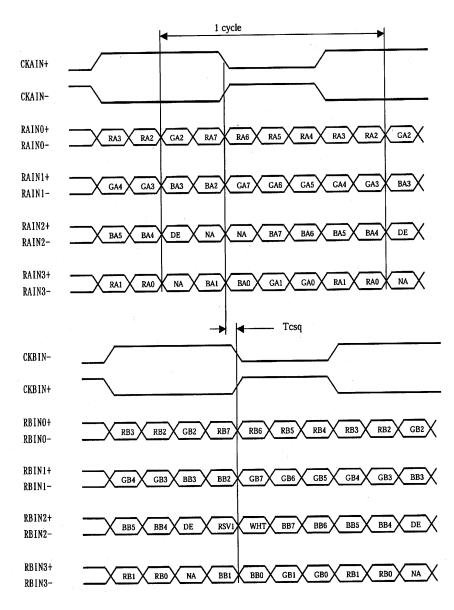

# Appendix IV – Color Auto Adjust

The Color Auto Adjust function is supported in the VGA mode only and is designed to calibrate the controller to the incoming video signal. In order to calibrate correctly, the display <u>must</u> be displaying an image containing both black and white data (see illustration below) when the function is used. The internal processor of the video controller chip will then execute a process to adjust the relative values of the RGB signals to achieve the best performance. The parameters of the corrected RGB values are then stored in the controller and are unaffected by the Reset Factory Defaults function.

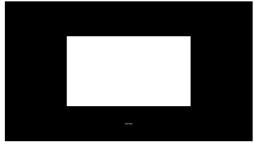

<u>Warning</u> - If the Color Auto Adjust is executed without an appropriate image being displayed, then the process will set incorrect values and the display colors will be distorted. If this occurs, then it can either be corrected by performing the process correctly or if this is not possible then the Reset Color Gain function can be used. This function will reset the stored RGB values to a set of approximate values.

# WARRANTY

The products are warranted against defects in workmanship and material for a period of three (3) year from the date of purchase provided no modifications are made to it and it is operated under normal conditions and in compliance with the instruction manual.

The warranty does not apply to:

- Product that has been installed incorrectly, this specifically includes but is not limited to cases where electrical short circuit is caused.
- Product that has been altered or repaired except by the manufacturer (or with the manufacturer's consent).
- Product that has subjected to misuse, accidents, abuse, negligence or unusual stress whether physical or electrical.
- Ordinary wear and tear.

Except for the above express warranties, the manufacturer disclaims all warranties on products furnished hereunder, including all implied warranties of merchantability and fitness for a particular application or purpose. The stated express warranties are in lieu of all obligations or liabilities on the part of the manufacturer for damages, including but not limited to special, indirect consequential damages arising out of or in connection with the use of or performance of the products.

# CAUTION

Whilst care has been taken to provide as much detail as possible for use of this product it cannot be relied upon as an exhaustive source of information. This product is for use by suitably qualified persons who understand the nature of the work they are doing and are able to take suitable precautions and design and produce a product that is safe and meets regulatory requirements.

# LIMITATION OF LIABILITY

The manufacturer's liability for damages to customer or others resulting from the use of any product supplied hereunder shall in no event exceed the purchase price of said product.

# TRADEMARKS

The following are trademarks of Digital View Ltd:

- Digital View
- ALR-1400v2

# CONTACT DETAILS

Digital View has offices in Asia, Europe and USA also an internet site:

#### ASIA

Digital View Ltd 2nd Floor Bamboos Center 52 Hung To Road Kwun Tong Hong Kong Tel: (852) 2861 3615

Fax: (852) 2520 2987

Sales: <u>hksales@digitalview.com</u>

### EUROPE

Digital View Ltd. 6 Marylebone Passage, London, W1W 8EX UK

**Tel:** +44-(0)20-7631-2150 **Fax:** +44-(0)20-7631-2156

Sales: uksales@digitalview.com

### USA

Digital View Inc. 18440 Technology Drive Building 130 Morgan Hill, California, 95037 USA

Tel: (1) 408-782 7773 Fax: (1) 408-782 7883

Sales: ussales@digitalview.com

### WEBSITE

www.digitalview.com